## Tree Rhythms-Live Data Guide

The Live Data screen is available to any website visitor and does not require registration or login. As described below, this screen allows you to view and compare tree rhythms for up to 8 trees at a time.

The Live Data screen can be accessed by clicking on the Live Data link in the main navigation bar.

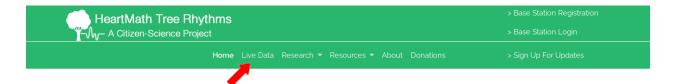

Below is a description of the various options that are available when charting tree rhythm data. The chart will automatically begin updating approximately 3 seconds after you make a change to one or more of the charting options. This delay is designed to give you time to make several changes before the chart begins updating. Note that the time required for the chart to update will depend on the amount of data requested, so charting times will increase with longer time periods and more tree selections.

Here are the basic steps to produce a chart (step numbers refer to the numbered arrows in the image below):

- 1. Select a time interval by clicking on the appropriate button or click on Dates to set a custom date range.
- Select the channel(s) you would like displayed for each tree that you would like to chart. (channel 1 = voltage potential within a tree, channel 2 = voltage potential from a tree to the ground.)
- Click on one or more trees using the large icons at the bottom of the charting window. Clicking once on these icons causes their images to be added to the row of small icons above. (Clicking again on a large icon causes its image to be removed from the row of small icons.)
- 4. Click on one or more trees in the row of small icons causing their border to thicken and be displayed in a unique color. The color of the border on each of these icons indicates the color of the line(s) on the chart corresponding to that particular tree. (Clicking on a small tree icon a second time will remove the border and remove that tree from the chart.)
- 5. Any of these settings can then be changed in any order you choose. Changing any of these settings will automatically cause the chart to refresh approximately 3 seconds after the change has been made.

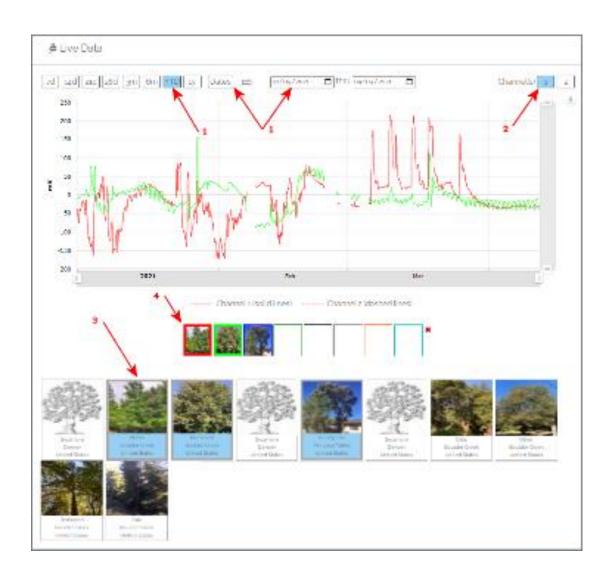